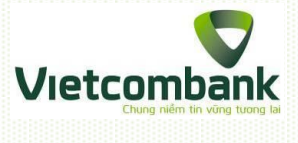

# HƯỚNG DẦN SỬ DỤNG DỊCH VỤ

# NGẦN HÀNG TRỰC TUYẾN PHIÊN BẢN DI ĐỘNG **VCB-iB@NKING MOBILE WEB**

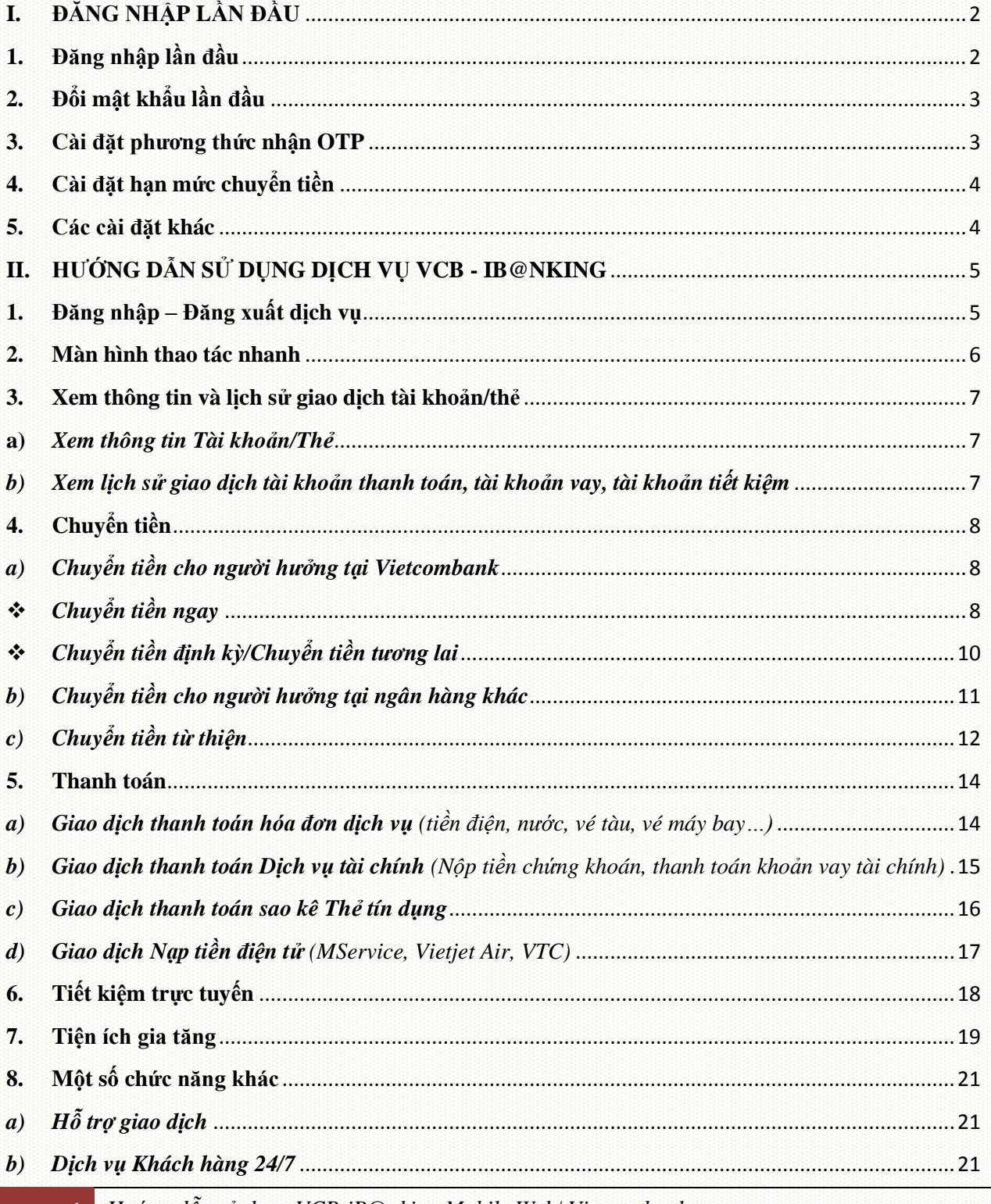

Hướng dẫn sử dụng VCB-iB@nking Mobile Web/ Vietcombank

1

# <span id="page-1-0"></span>**I. ĐĂNG NHẬP LẦN ĐẦU**

# <span id="page-1-1"></span>**1. Đăng nhập lần đầu**

Khách hàng sử dụng trình duyệt internet trên thiết bị di động đăng nhập dịch vụ VCB – iB@nking tại địa chỉ: [https://www.vietcombank.com.vn/IBanking/.](https://www.vietcombank.com.vn/IBanking/)

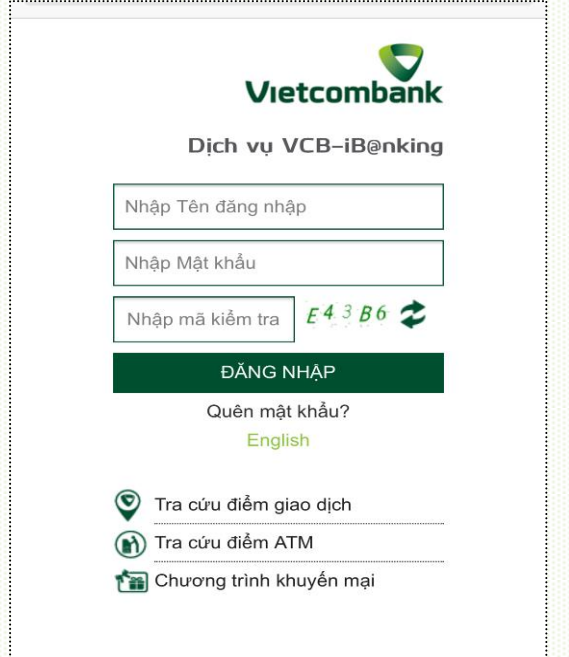

- Nhập *Tên đăng nhập* do Vietcombank cung cấp khi khách hàng đăng ký sử dụng dịch vụ VCB - iB@king.
- Nhập *Mật khẩu* đăng nhập dịch vụ VCB - iB@nking do Vietcombank gửi vào email đăng ký dịch vụ của khách hàng.
- Nhập *Mã kiểm tra* là chuỗi ký tự/số hiển thị phía bên tay phải.
- Nhấn *Đăng nhập* để truy cập và sử dụng dịch vụ.

# **Lưu ý:**

- **-** *Vì lý do an toàn, khách hàng cần thay đổi Mật khẩu trong vòng 24h kể từ thời điểm đăng ký sử dụng dịch vụ. Sau 24h, Mật khẩu gửi qua email của khách hàng sẽ hết giá trị sử dụng.*
- **-** *Để cấp lại Tên truy cập/Mật khẩu lần đầu: khách hàng liên hệ các điểm giao dịch hoặc gọi đến hotline 24/7 theo số 1900 54 54 13.*
- **-** *Trường hợp khách hàng đã kích hoạt dịch vụ (đã đổi mật khẩu trước đó) và đã đăng ký hình thức nhận OTP, để cấp lại Mật khẩu, khách hàng có thể nhấn nút Quên mật khẩu ngay trên màn hình đăng nhập VCB-iB@nking để thực hiện theo hướng dẫn.*

# <span id="page-2-0"></span>**2. Đổi mật khẩu lần đầu**

**Bước 1:** Sau khi đăng nhập lần đầu thành công, hệ thống sẽ hiển thị màn hình để khách hàng thực hiện đổi mật khẩu theo tùy chọn cá nhân để đảm bảo tính riêng tư, bảo mật.

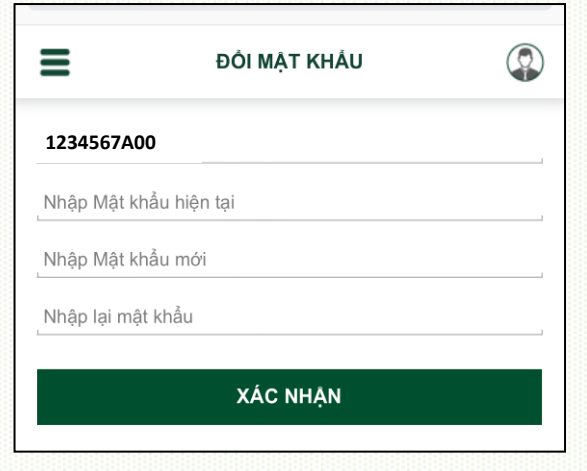

**Bước 2**: - Nhập Mật khẩu lần đầu

- Nhập Mật khẩu mới
- Nhập lại Mật khẩu mới
- Nhấn nút "Xác nhận" để hoàn tất

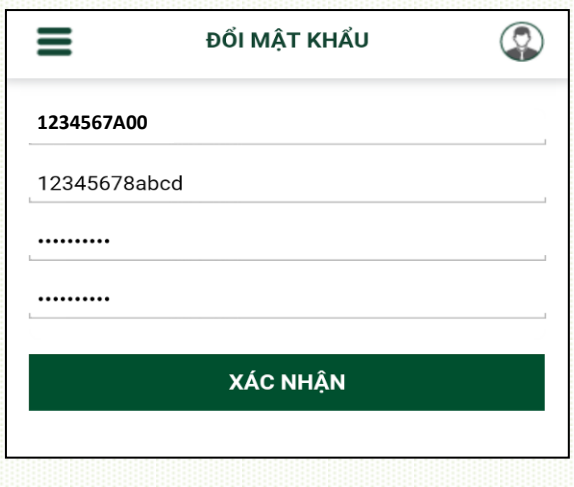

#### <span id="page-2-1"></span>**3. Cài đặt phương thức nhận OTP**

Sau khi đổi mật khẩu, khách hàng thực hiện đăng ký phương thức nhận Mật khẩu sử dụng một lần (One Time Password – OTP) để đăng ký số điện thoại nhận OTP và cài đặt phương thức nhận OTP ưu tiên cho mỗi lần khách hàng thực hiện giao dịch trên VCB-iB@nking.

**Bước 1**: Chọn mục **"VCB-Bước 2**: Chọn **"Cài đặt iB@nking của tôi"** ở góc **phương thức nhận OTP"** trên bên phải màn hình  $\circledcirc$ **VCB - IB@NKING CỦA TÔI** Vietcombank ≣ Ξ Thông tin cá nhân **Xin chào Quý khách NGUYEN VAN A** Cài đặt người hưởng Ch Cài đặt hạn mức chuyển tiền Chuyển tiền trong Vietcombank Cài đặt nhà cung cấp dịch vụ  $\mathcal{C}^{\circ}$ Chuyển tiền tới ngân hàng khác Cai đặt phương thức nhận OTP F. Thanh toán hóa đơn **A** Đồi mật khẩu  $\rightarrow$  Thoát Mở tài khoản tiết kiệm О

**Bước 3**: Lựa chọn phương thức nhận OTP và nhấn **"Xác nhận"**

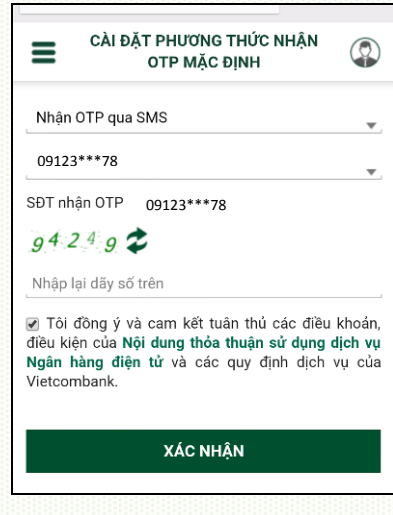

Hiện Vietcombank cung cấp 03 hình thức nhận mã OTP cho dịch vụ iB@nking để xác thực giao dịch như sau, khách hàng có thể lựa chọn một hình thức phù hợp:

Hình thức "Smart OTP"

Khách hàng cài đặt/tải ứng dụng 'VCB OTP' từ App Store hoặc Play Store, kích hoạt và đăng nhập ứng dụng trên điện thoại di động. Mỗi lần thực hiện giao dịch trên VCB-iB@nking, khách hàng nhập Mã kiểm tra giao dịch lên màn hình ứng dụng VCB OTP để nhận Mã OTP và tiếp tục hoàn thành giao dịch trên màn hình VCB-iB@nking.

Hình thức "Qua SMS"

Ngân hàng sẽ gửi Mã OTP qua tin nhắn cho khách hàng theo số điện thoại đã đăng ký nhận OTP.

• Hình thức "Sử dụng thẻ EMV"

Khách hàng sử dụng thiết bị đọc thẻ EMV do Vietcombank cung cấp cho khách hàng và thẻ EMV của Vietcombank, nhập Mã kiểm tra giao dịch mỗi lần thực hiện giao dịch Màn hình thiết bị đọc thẻ sẽ hiển thị Mã OTP.

# <span id="page-3-0"></span>**4. Cài đặt hạn mức chuyển tiền**

Sau khi đăng ký phương thức nhận OTP, tùy theo nhu cầu của mình, khách hàng lựa chọn hạn mức chuyển tiền tối đa cho các giao dịch chuyển khoản qua VCB-iB@nking:

**Bước 1**: Chọn cài đặt hạn mức chuyển tiền từ menu "VCB - iB@nking của tôi"

Bước 2: Lưa chon hạn mức chuyển tiền phù hợp, hình thức nhận OTP, nhập mã xác nhận

**Bước 3**: Nhấn **"Xác nhận"**  để lưu lại

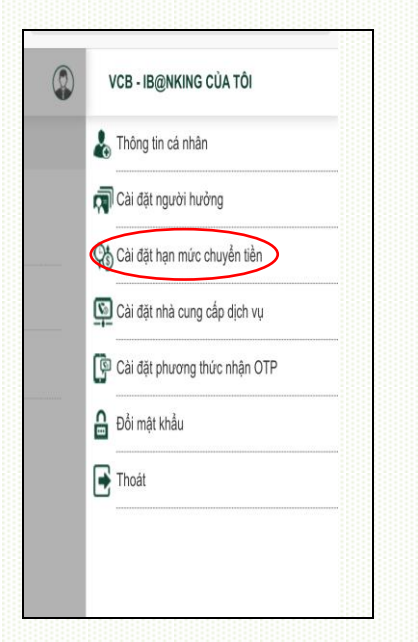

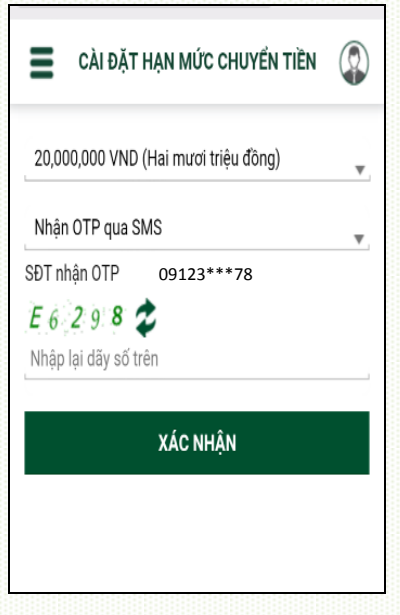

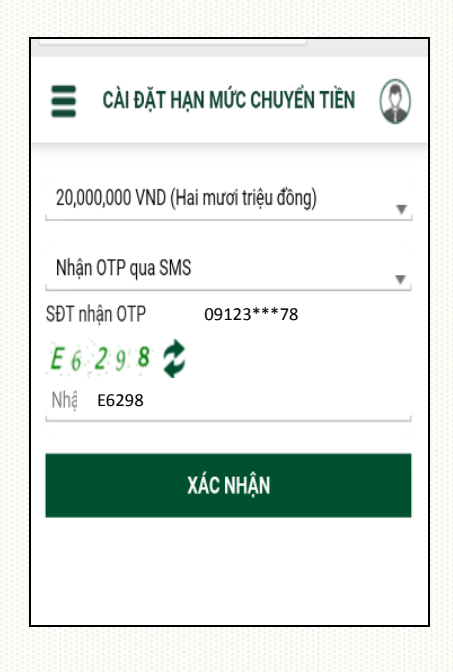

#### <span id="page-3-1"></span>**5. Các cài đặt khác**

Khách hàng có thể thực hiện bổ sung **Thông tin cá nhân, Cài đặt người hưởng, Cài đặt nhà cung cấp dịch vụ** từ menu "VCB - iB@nking của tôi" để thực hiện các giao dịch được thuận tiện, nhanh chóng.

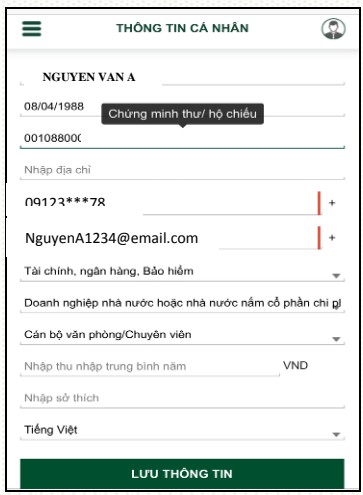

# **Bổ sung thông tin cá nhân Cài đặt nhà cung cấp dịch vụ Cài đặt người hưởng**

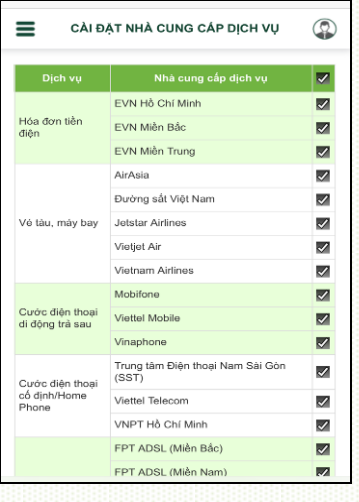

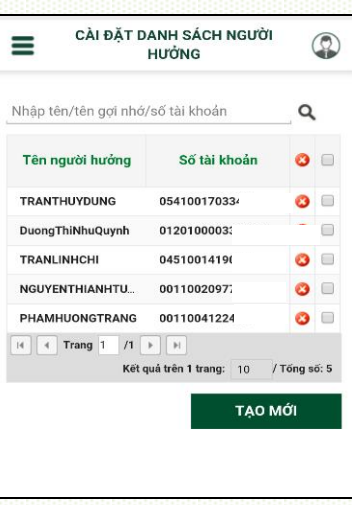

# <span id="page-4-0"></span>**II. HƯỚNG DẪN SỬ DỤNG DỊCH VỤ VCB - IB@NKING**

#### <span id="page-4-1"></span>**1. Đăng nhập – Đăng xuất dịch vụ**

#### **Đăng nhập**

**Bước1:** Truy cập <https://www.vietcombank.com.vn/ibanking> hoặc website tai [https://www.vietcombank.com.vn](https://www.vietcombank.com.vn/) và đăng nhập vào Internet Banking

**Bước 2:** Tại màn hình đăng nhập, nhập *Tên đăng nhập*, *Mật khẩu* và *mã kiểm tra* sau đó nhấn *"Đăng nhập".*

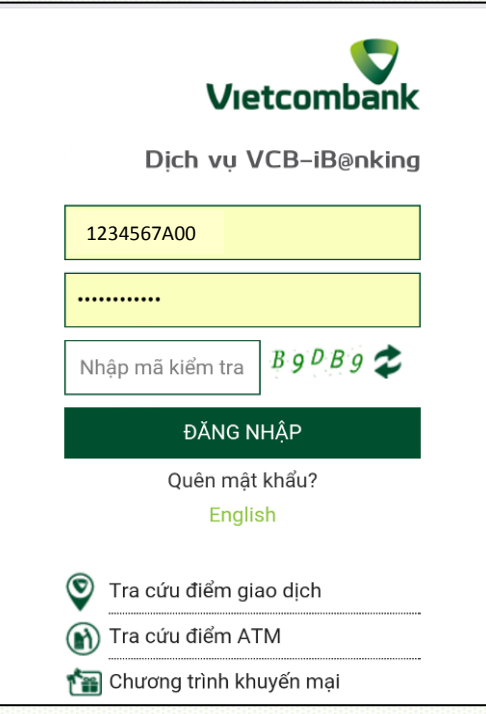

# **Đăng xuất**

Chọn **Thoát** từ menu **"VCB-iB@nking của tôi".**

*Lưu ý: để đảm bảo an toàn, bảo mật, sau khi kết thúc sử dụng dịch vụ, khách hàng nên chọn Thoát để đăng xuất hoàn toàn khỏi giao diện dịch vụ.*

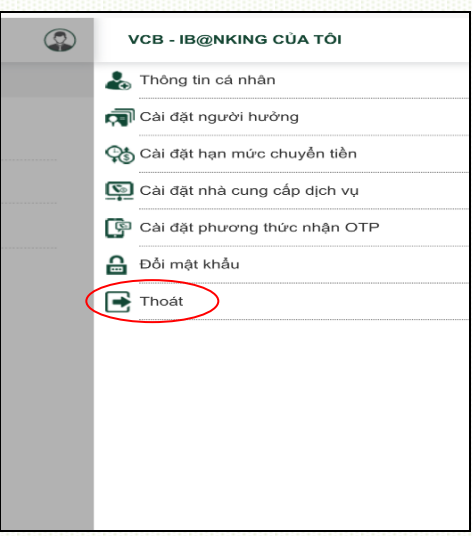

# <span id="page-5-0"></span>**2. Màn hình thao tác nhanh**

Ngay sau khi đăng nhập, khách hàng sẽ được chuyển đến màn hình trang chủ có hiển thị các phím thao tác nhanh để thực hiện các giao dịch phổ biến như sau:

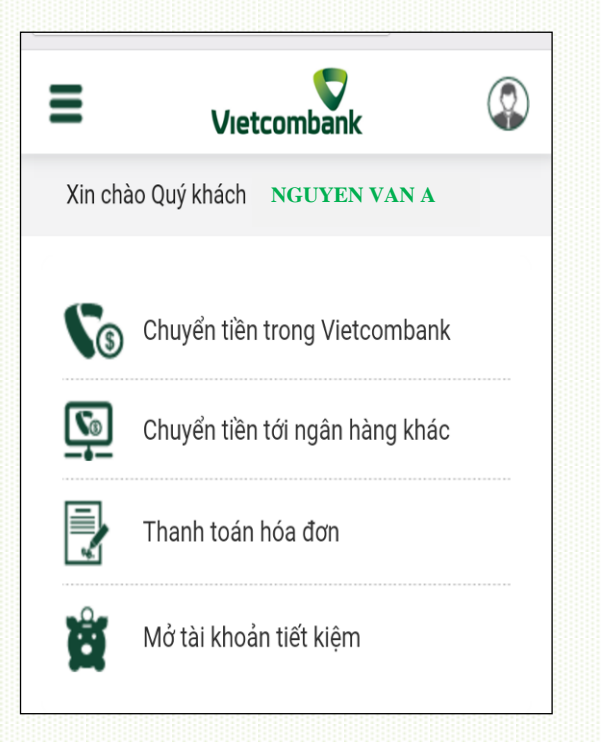

*Hướng dẫn sử dụng từng giao dịch này, khách hàng xem tiếp các trang sau.*

<span id="page-6-0"></span>**3. Xem thông tin và lịch sử giao dịch tài khoản/thẻ**

#### <span id="page-6-1"></span>**a)** *Xem thông tin Tài khoản/Thẻ*

**Bước 1**: Từ menu **"Tính năng"** ở bên trái màn hình, chọn **"Thông tin Tài khoản/ Thẻ"**

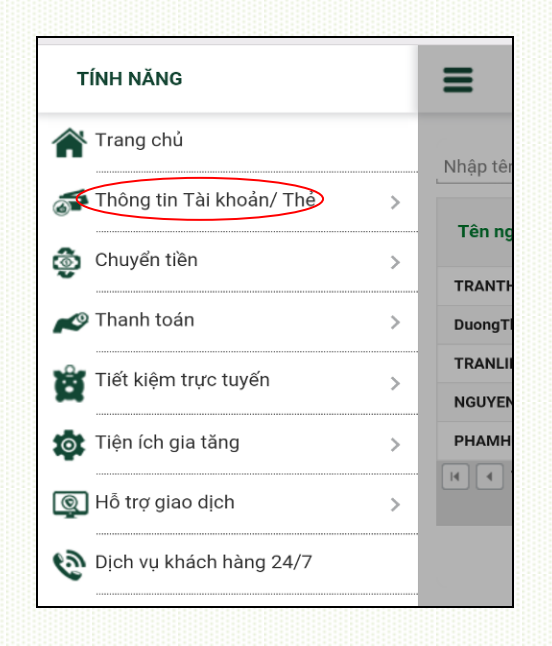

**Bước 2**: Lựa chọn Tài khoản/Thẻ cần xem thông tin

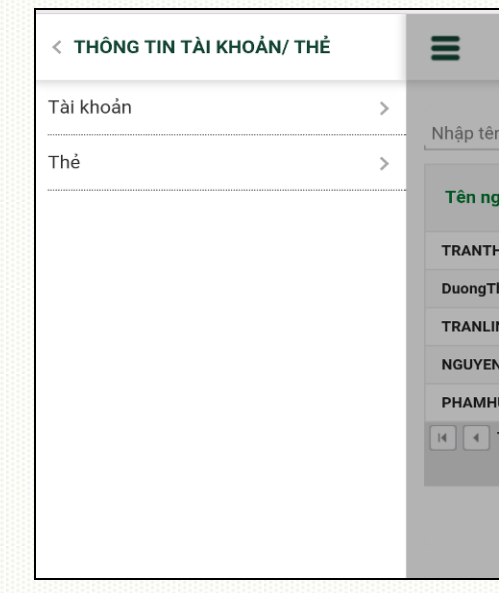

**Bước 3**: Lựa chọn **tài khoản** cần xem thông tin trên "Danh sách tài khoản" được hiển thị trên

 $\circledcirc$ 

2.181.651 VND

<span id="page-6-2"></span>*b) Xem lịch sử giao dịch tài khoản thanh toán, tài khoản vay, tài khoản tiết kiệm*

≡

Tiền gửi thanh toán

Số dư hiện tại:

**Bước 1**: Sau khi chọn xem chi tiết **tài khoản**, chọn Danh sách tài khoản

∠ ΤὰΙ ΚΗΩΔΝ  $\equiv$ Danh sách tài khoản Tiền gủ 085100 Số dư hi

**Bước 2**: Lựa chọn **loại tài khoản** khách hàng cần xem thông tin như tiền gửi thanh toán, tiền tiết kiệm, tiền vay

màn hình. **DANH SÁCH TÀI KHOẢN**  $\circledcirc$ **DANH SÁCH TÀI KHOẢN** ≡ Loại tài khoản <sup>0851000000000</sup> <sup>0851000000000</sup>2,181,651 VND Số dư hiện tại: **XEM CHI TIẾT XEM CHI TIẾT** 

**Bước 4**: Tại màn hình hiển thị thông tin về tài khoản, nhấn **"Xem chi tiết**" để xem thông tin

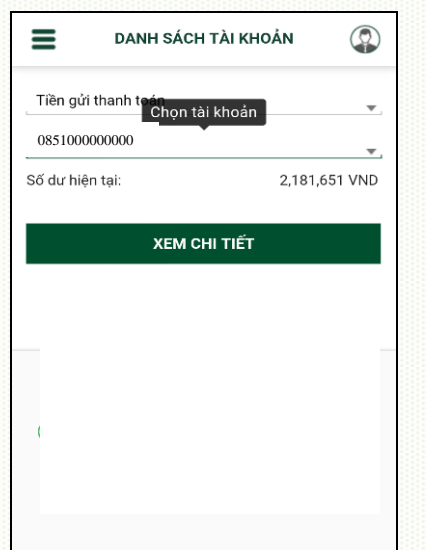

**Bước 5**: Chọn "**Xem sao kê**" để xem chi tiết các giao dịch

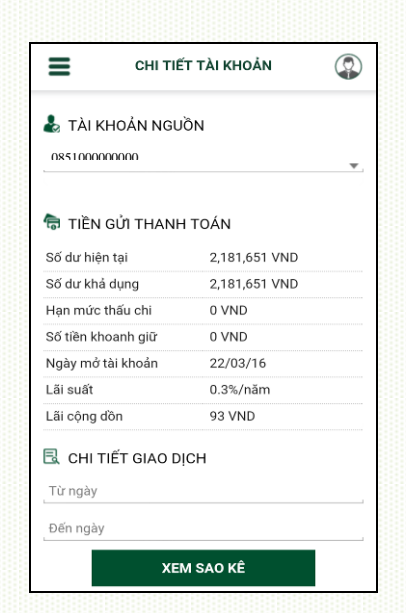

# <span id="page-7-0"></span>**4. Chuyển tiền**

- <span id="page-7-2"></span><span id="page-7-1"></span>*a) Chuyển tiền cho người hưởng tại Vietcombank*
	- *Chuyển tiền ngay*

**Bước 1**: Chọn **"Chuyển tiền"** từ menu **"Tính năng"**

**Bước 2**: Lựa chọn "**Người hưởng tại Vietcombank**"

TÍNH NĂNG  $\equiv$ Trang chủ  $\clubsuit$  TÀI Thông tin Tài khoản/ Thẻ  $\rightarrow$ 085100 Chuyển tiền  $\,$ **हि**। TIÈN Thanh toán  $\rightarrow$ .<br>Số dư hi Tiết kiệm trực tuyến Số dư k  $\rightarrow$ Han mú Tiện ích gia tăng  $\,$ Số tiền l Ngày m d Hỗ trợ giao dịch  $\rightarrow$ Lãi suất Dịch vụ khách hàng 24/7 Lãi cộng **B** CHI Từ ngà

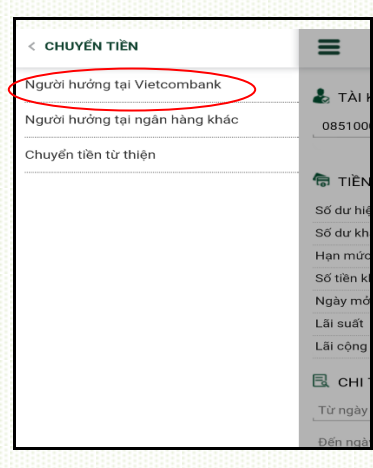

Bước 3: Chon và điền thông tin chuyển khoản gồm:

- **-** Hình thức chuyển
- **-** Thông tin người chuyển
- **-** Thông tin người hưởng
- **-** Thông tin giao dịch
- Nhấn "**Xác nhận**"

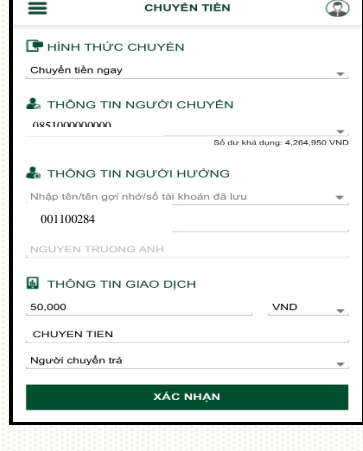

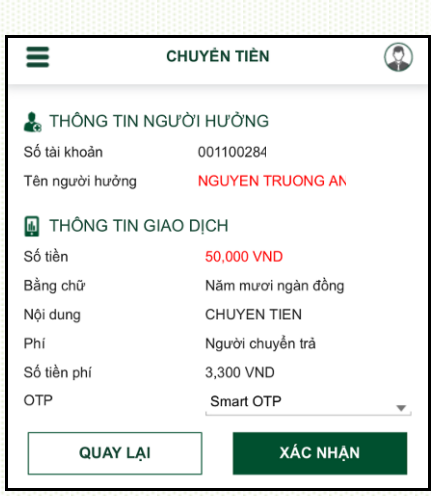

**Bước 5**: Nhập mã OTP hiển thị theo mỗi hình thức nhận OTP mà khách hàng đã chọn và nhấn "**Xác nhận**" để kết thúc giao dịch

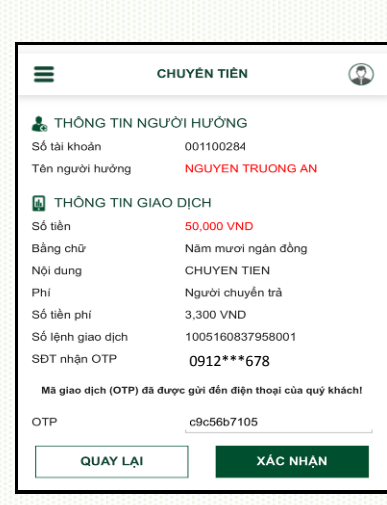

**Bước 6:** Sau khi khách hàng nhập đúng mã OTP trong thời gian hiệu lực và chọn **Xác nhận**, giao dịch được xử lý và hoàn tất, thể hiện bằng màn hình xác nhận

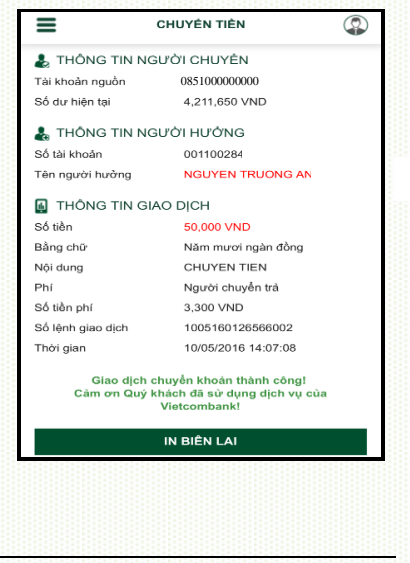

Nếu khách hàng nhập sai mã OTP hoặc nhập mã OTP quá thời gian hiệu lực, giao dịch bị từ chối và để thực hiện tiếp, khách hàng thực hiện lại từ đầu

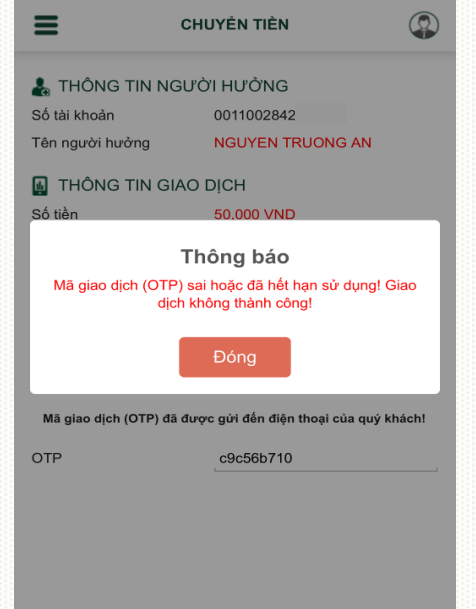

# *Chuyển tiền định kỳ/Chuyển tiền tương lai*

<span id="page-9-0"></span>**Bước 1**: Chọn **"Chuyển tiền"** từ menu **"Tính năng"**

**Bước 2**: Lựa chọn "**Người hưởng tại Vietcombank**"

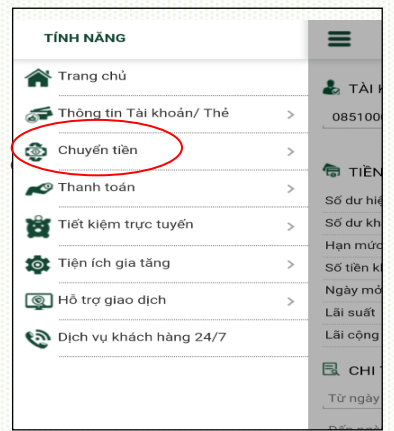

**Bước 4:** Điền thông tin lệnh chuyển tiền

- *Đối với giao dịch Chuyển tiền tương lai*
- **-** Nhập Thông tin người chuyển
- **-** Nhập Thông tin người hưởng
- **-** Thông tin giao dịch: Lựa chọn **Ngày hiệu lực** của giao dịch chuyển tiền Nhập số tiền, nội dung chuyển tiền
- **-** Nhấn "**Xác nhận**"

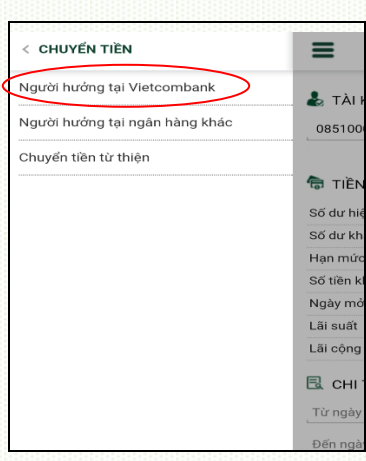

**Bước 4:** Điền thông tin lệnh chuyển tiền

- *Đối với giao dịch Chuyển tiền định kỳ*
- **-** Nhập Thông tin người chuyển
- **-** Nhập Thông tin người hưởng
- **-** Mục Chu kỳ chuyển: Nhập số lần giao dịch được thực hiện theo chu kỳ: Ngày/tuần/tháng;
	- + Ngày bắt đầu: Ngày hiệu lực của giao dịch chuyển tiền định kỳ **đầu tiên**.
	- + Ngày kết thúc: Ngày hiệu lực của giao dịch chuyển tiền định kỳ **cuối cùng**
- **-** Thông tin giao dịch: Nhập số tiền, nội dung chuyển tiền

Nhấn "**Xác nhận**"

**Bước 3**: Chọn loại giao dịch

**-** Hình thức chuyển: Chọn **Chuyển tiền ngày tương lai/** hoặc **Chuyển tiền định kỳ**

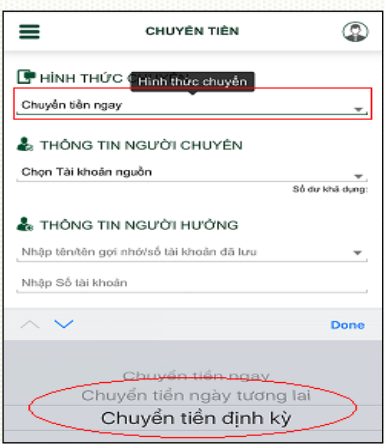

**Bước 5**: Chọn hình thức nhận OTP, nhập mã kiểm tra, nhấn "**Xác nhận**"

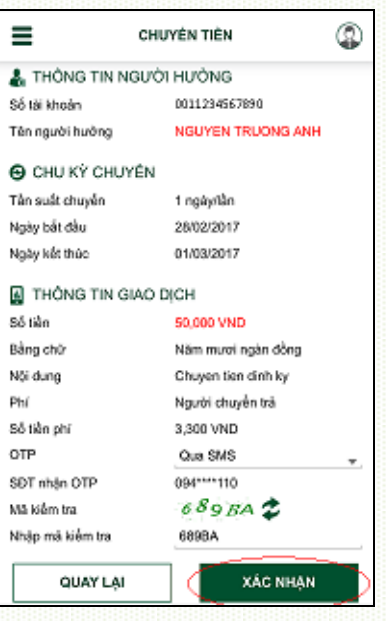

**Bước 6**: Nhập mã OTP hiển thị theo mỗi hình thức nhận OTP mà khách hàng đã chọn và nhấn "**Xác nhận**" để kết thúc giao dịch

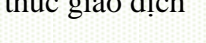

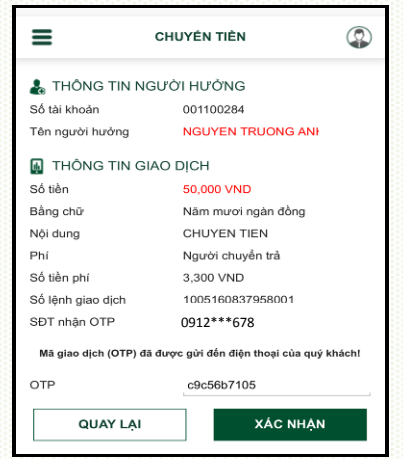

#### *Lưu ý:*

- *KH có thể huỷ lệnh trước 7h30 sáng ngày hiệu lực của giao dịch chuyển tiền tại Menu "Hỗ trợ giao dịch/Trạng thái lệnh chuyển tiền";*
- *Giao dịch đã lập thành công không được phép điều chỉnh, chỉnh sửa. Thay vào đó, Quí khách thực hiện Hủy lệnh và thực hiện lại lệnh mới cho đúng*

# <span id="page-10-0"></span>*b) Chuyển tiền cho người hưởng tại ngân hàng khác*

**Bước 1**: Chọn **"Chuyển tiền"** từ menu **"Tính năng"**

**Bước 2**: Lựa chọn "**Người hưởng tại ngân hàng khác**"

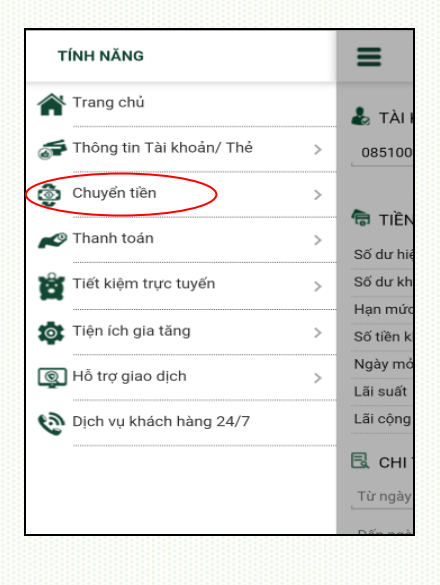

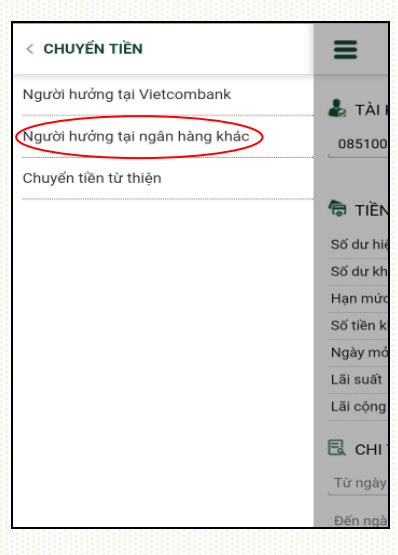

**Bước 3**: Chọn và điền thông tin chuyển khoản gồm:

- **-** Hình thức chuyển
- **-** Thông tin người chuyển
- **-** Thông tin người hưởng
- **-** Thông tin giao dịch Nhấn "**Xác nhận**"

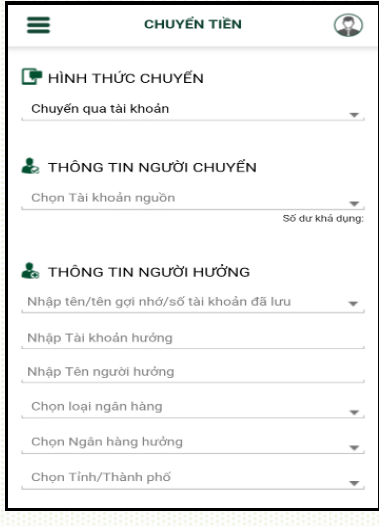

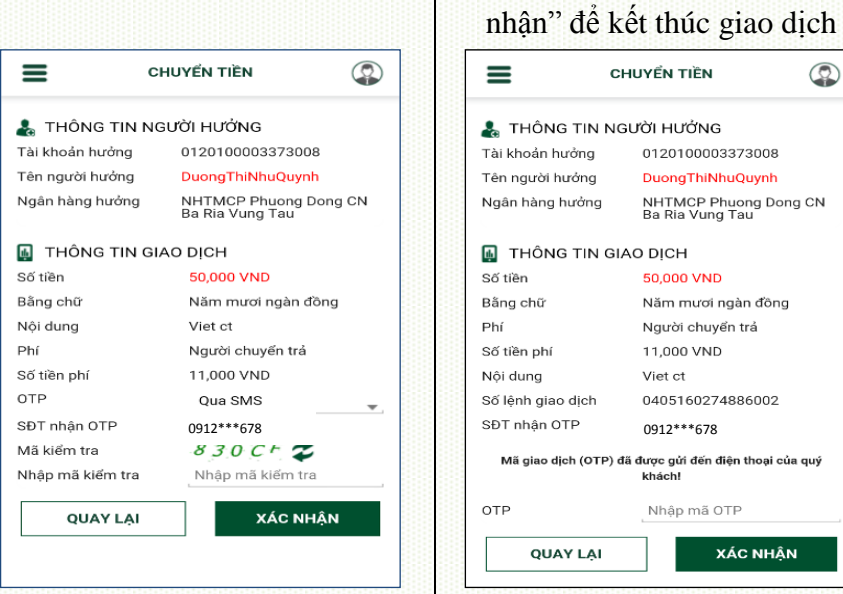

**Bước 6:** Kết quả thực hiện giao dịch được thông báo trên màn hình

Sau khi khách hàng nhập đúng mã OTP trong thời gian hiệu lực và chọn Xác nhận, giao dịch được xử lý và hoàn tất, thể hiện bằng màn hình xác nhận.

Nếu khách hàng nhập sai mã OTP hoặc nhập mã OTP quá thời gian hiệu lực, giao dịch bị từ chối và để thực hiện tiếp, khách hàng thực hiện lại từ đầu.

<span id="page-11-0"></span>GHI CHÚ VỀ THỜI HẠN CHÓT CHUYỂN TIỀN TỚI NGÂN HÀNG KHÁC QUA NGÂN HÀNG NHÀ NƯỚC: *15h30' của ngày làm việc trong tháng hoặc 16h30' của 02 ngày làm việc cuối tháng.*

(ÁC NHÂN

**Bước 5**: Nhập mã OTP hiển thị theo mỗi hình thức nhận OTP mà khách hàng đã chọn và nhấn "Xác

 $\circledcirc$ 

- *Lệnh được lập trước thời hạn chót của ngày làm việc sẽ được VCB xử lý chuyển đến NH hưởng ngay trong ngày.*
- *Lệnh được lập sau thời hạn chót của ngày làm việc hoặc vào ngày nghỉ cuối tuần/ngày nghỉ lễ: VCB trích nợ ngay TK của Quý Khách và chuyển lệnh tới NH hưởng vào ngày làm việc tiếp theo gần nhất.*

# *c) Chuyển tiền từ thiện*

**Bước 1**: Chọn **"Chuyển tiền"** từ menu **"Tính năng"**

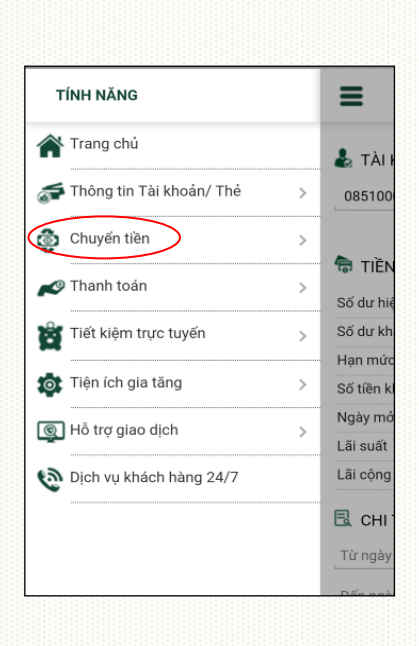

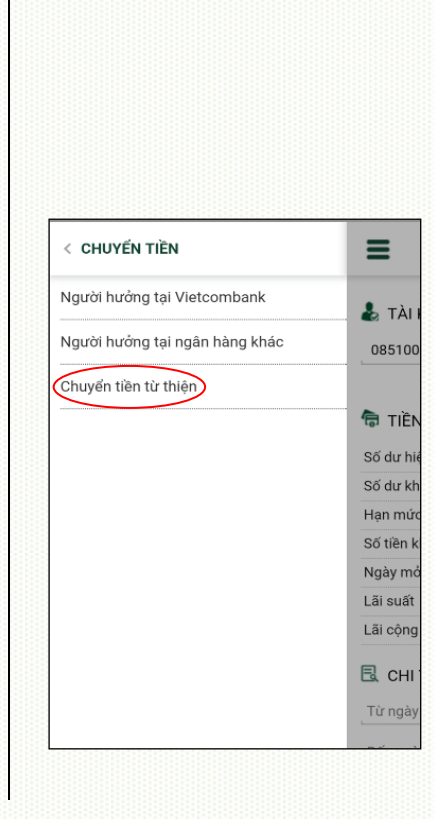

Bước 2: Lưa chon "**Chuyển tiền từ thiện**"

**Bước 3**: Chọn và điền thông tin chuyển khoản gồm:

- **-** Hình thức chuyển
- **-** Thông tin người chuyển
- **-** Thông tin người hưởng
- **-** Thông tin giao dịch

Nhấn "**Xác nhận**"

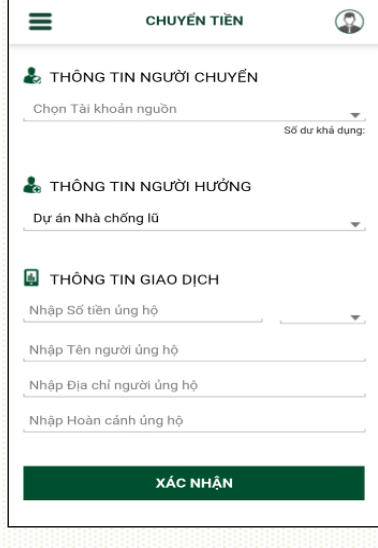

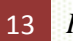

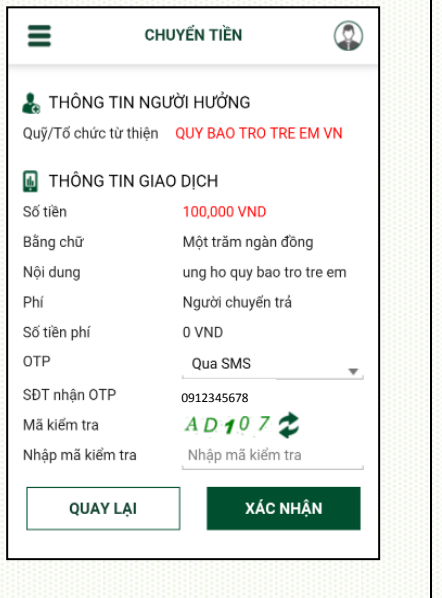

**Bước 5**: **Nhập** mã OTP và nhấn "Xác nhận" để kết thúc giao dịch

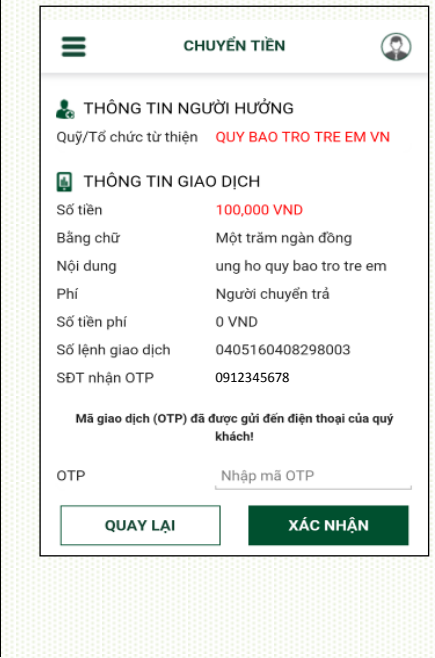

**Bước 6:** Kết quả thực hiện giao dịch được **thông** báo trên màn hình

Sau khi khách hàng nhập đúng mã OTP trong **thời** gian hiệu lực và chọn Xác nhận, giao dịch được xử lý và hoàn tất, thể hiện bằng màn hình xác nhận.

Nếu khách hàng nhập sai mã OTP hoặc nhập mã OTP quá thời gian hiệu lực, giao dịch bị từ chối và để thực hiện tiếp, khách hàng thực hiện lại từ đầu.

#### <span id="page-13-0"></span>**5. Thanh toán**

<span id="page-13-1"></span>*a) Giao dịch thanh toán hóa đơn dịch vụ (tiền điện, nước, vé tàu, vé máy bay, cước điện thoại, cước internet, học phí, bảo hiểm, dịch vụ khách sạn, du lịch…)*

**Bước 1**: Chọn "Thanh **Bước 2**: Lựa chọn **Bước 3**: Nhập thông tin: toán" từ menu "Tính năng" "Thanh toán hóa đơn" **-** Tài khoản nguồn **-** Dịch vụ **-** Nhà cung cấp dịch vụ **-** Mã khách hàng Nhấn "Xác nhận" để tiếp tục **TÍNH NĂNG THANH TOÁN**  $\equiv$ ∠ ΤΗΔΝΗ ΤΩΔΝ =  $^{\circledR}$ ≡ Trang chủ Thanh toán hóa đơn  $\lambda$  TÀI  $\lambda$  TÀI **A** TÀI KHOẢN NGUỒN Thông tin Tài khoản/ Thẻ  $\rightarrow$ 085100 Dịch vụ tài chính Chọn S Chon Số tài khoản Chuyển tiền  $\rightarrow$ Số dư khả dung: Thanh toán thẻ tín dung **हि TIEN** Thanh toán  $\rightarrow$ Nap tiền điên tử Số dự hi **A** THC THÔNG TIN GIAO DICH Tiết kiệm trực tuyến Số dư kl  $\mathbf{r}$ Chọn c Hóa đơn tiền điện Han mú Tiện ích gia tăng  $\,$ EVN Miền Bắc<br>Mã khách hàng Số tiền l Chọn n Ngày m Hỗ trợ giao dịch  $\overline{\phantom{0}}$ Nhập m Nhập mã khách hàng Lãi suất Dịch vụ khách hàng 24/7 Lãi cộng **XÁC NHẬN В**сни

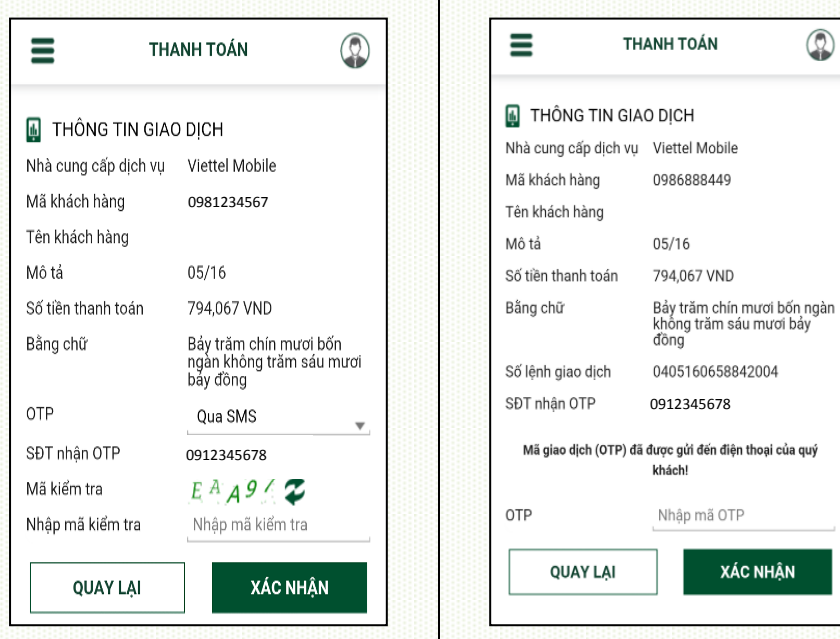

**Bước 6:** Kết quả thực hiện giao dịch được thông báo trên màn hình

Sau khi khách hàng nhập đúng mã OTP trong thời gian hiệu lực và chọn Xác nhận, giao dịch được xử lý và hoàn tất, thể hiện bằng màn hình xác nhận.

Nếu khách hàng nhập sai mã OTP hoặc nhập mã OTP quá thời gian hiệu lực, giao dịch bị từ chối và để thực hiện tiếp, khách hàng thực hiện lại từ đầu.

<span id="page-14-0"></span>*b) Giao dịch thanh toán Dịch vụ tài chính (Nộp tiền chứng khoán, thanh toán khoản vay tài chính)*

**XÁC NHẬN** 

**Bước 5**: Nhập mã OTP và nhấn "Xác nhận" để kết

 $\circledcirc$ 

thúc giao dịch

**Bước 1**: Chọn "**Thanh toán**" từ menu "Tính năng"

**Bước 2**: Lựa chọn "**Dịch vụ tài chính**"

**Bước 3**: Nhập thông tin:

- **-** Tài khoản nguồn
- **-** Nhà cung cấp + Loại dịch vụ
- **-** Số tiền
- **-** Mã khách hàng + Tên khách hàng

Nhấn "Xác nhận" để tiếp tục

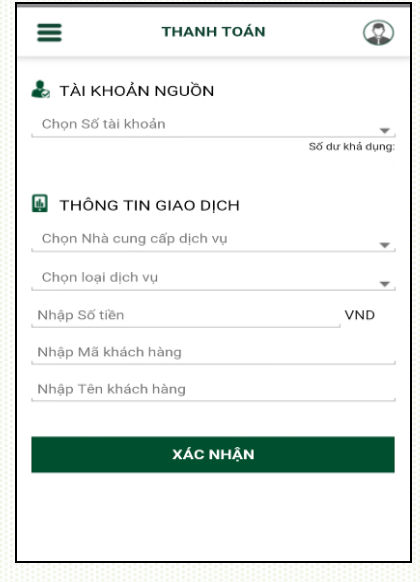

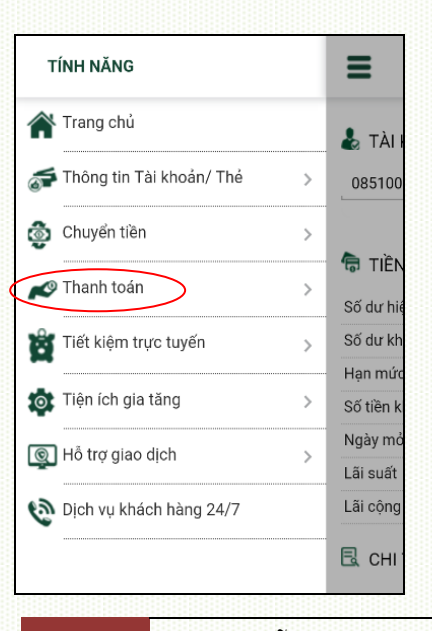

< THANH TOÁN Ξ Thanh toán hóa đơn  $\frac{1}{26}$  TÀI Dịch vụ tài chính Chọn S Thanh toán thẻ tín dụng Nạp tiền điện tử **A** THÔ Chọn c Chọn n Nhập m

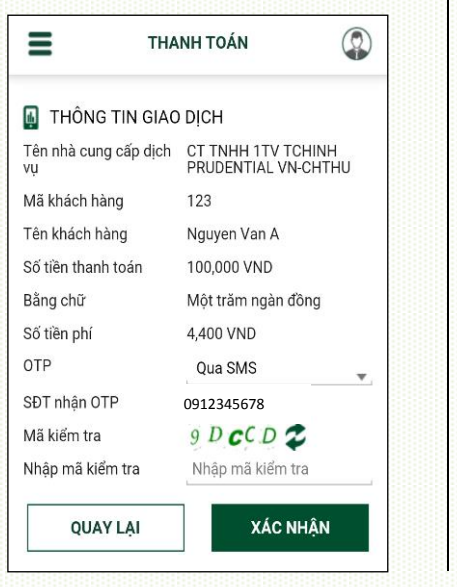

**Bước 5**: Nhập mã OTP và nhấn "Xác nhận" để kết thúc giao dịch

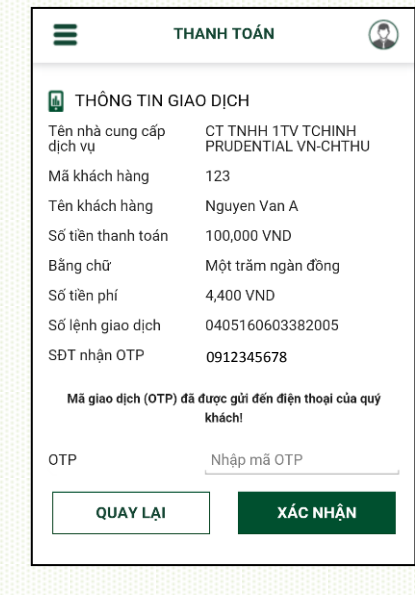

**Bước 6:** Kết quả thực hiện giao dịch được thông báo trên màn hình

Sau khi khách hàng nhập đúng mã OTP trong thời gian hiệu lực và chọn Xác nhận, giao dịch được xử lý và hoàn tất, thể hiện bằng màn hình xác nhận.

Nếu khách hàng nhập sai mã OTP hoặc nhập mã OTP quá thời gian hiệu lực, giao dịch bị từ chối và để thực hiện tiếp, khách hàng thực hiện lại từ đầu.

<span id="page-15-0"></span>*c) Giao dịch thanh toán sao kê Thẻ tín dụng*

**Bước 1**: Chọn "**Thanh toán**" từ menu "Tính năng"

**Bước 2**: Lựa chọn "**Thanh toán thẻ tín dụng**"

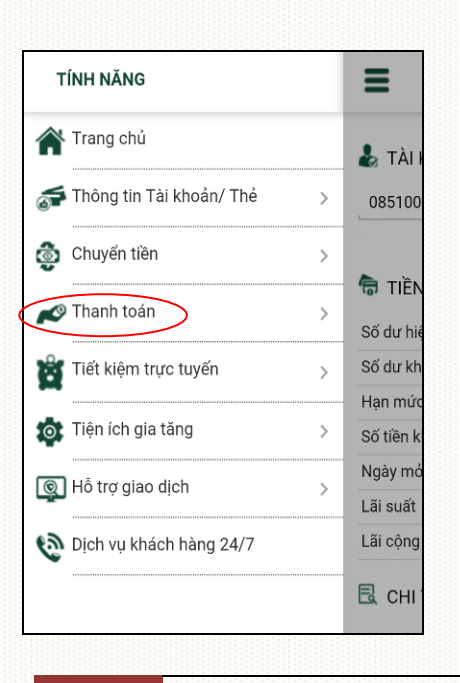

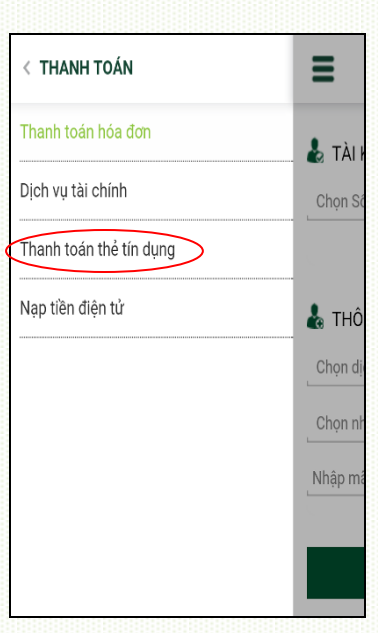

**Bước 3**: Nhập thông tin giao dich:

- **-** Tài khoản nguồn
- **-** Chọn số thẻ
- **-** Số tiền thanh toán

**Nhấn** "Xác nhận" để tiếp tục

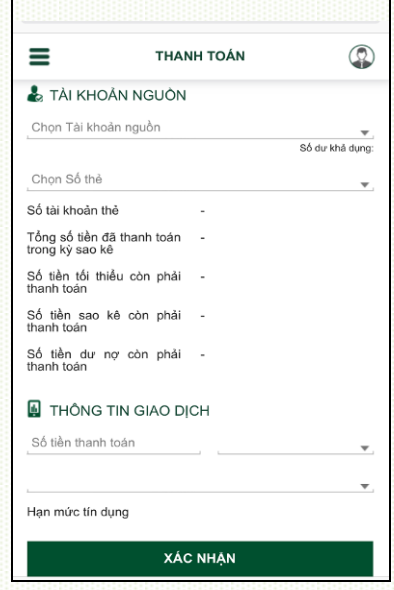

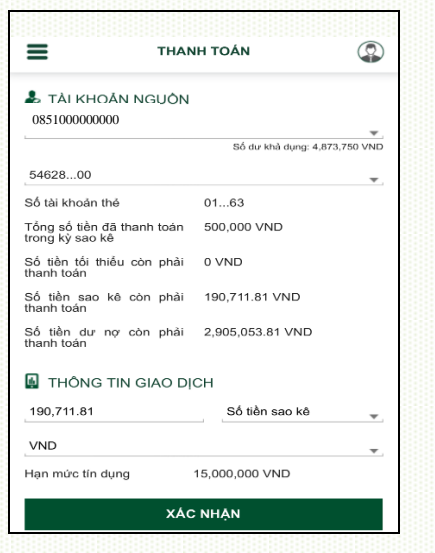

**Bước 5**: Nhập mã OTP và nhấn "Xác nhận" để kết thúc giao dịch

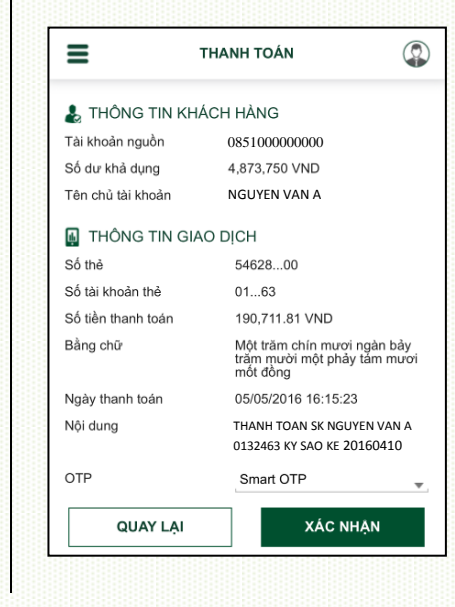

<span id="page-16-0"></span>*d) Giao dịch Nạp tiền điện tử (MService, Vietjet Air, VTC)*

**Bước 1**: Chọn "**Thanh toán**" từ men

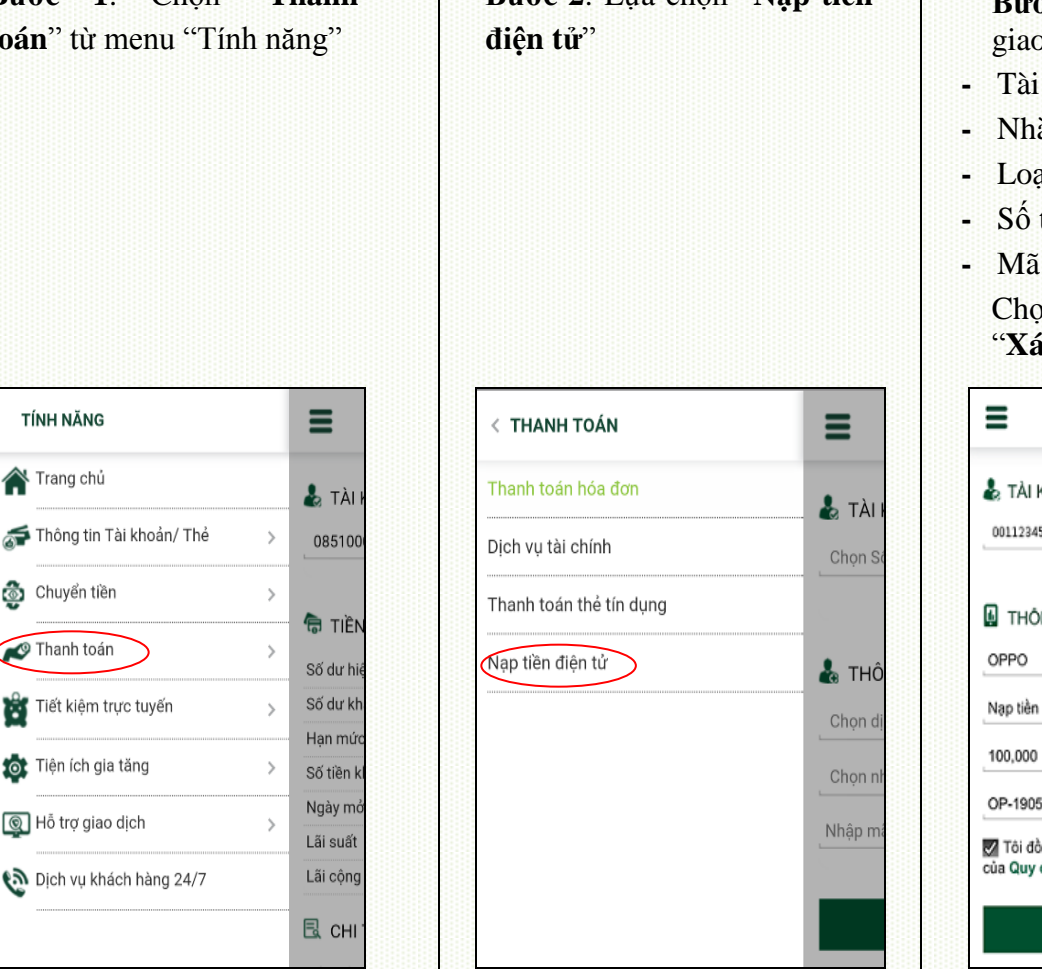

**Bước 6:** Kết quả thực hiện giao dịch được thông báo trên màn hình

Sau khi khách hàng nhập đúng mã OTP trong thời gian hiệu lực và chọn Xác nhận, giao dịch được xử lý và hoàn tất, thể hiện bằng màn hình xác nhận.

Nếu khách hàng nhập sai mã OTP hoặc nhập mã OTP quá thời gian hiệu lực, giao dịch bị từ chối và để thực hiện tiếp, khách hàng thực hiện lại từ đầu.

**Bước 2**: Lựa chọn "**Nạp tiền Bước 3**: Nhập thông tin dich:

- **-** Tài khoản nguồn
- **-** Nhà cung cấp dịch vụ
- *a* dich vu
- tiền
- khách hàng <sub>on tôi đồng ý và nhấn</sub> **c nhận**" để tiếp tục

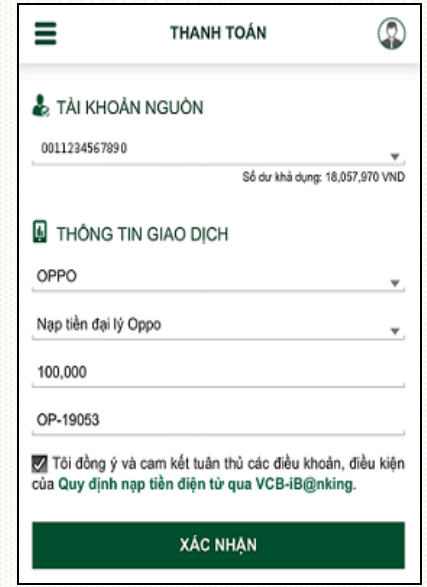

TÍNH NĂNG

Trang chủ

**chuyển tiền** 

Thanh toán

Hỗ trợ giao dịch

Φ Mâ

Mĉ

Bằ

SE

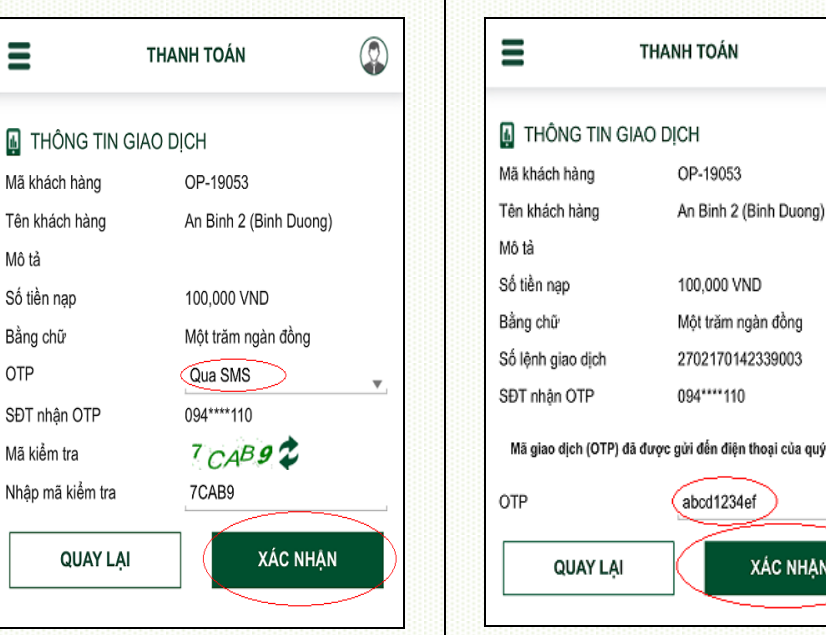

**Bước 6:** Kết quả thực hiện giao dịch được thông báo trên màn hình

# <span id="page-17-0"></span>**6. Tiết kiệm trực tuyến**

Khách hàng có thể thực hiện các thao tác **Mở mới sổ tiết kiệm trực tuyến**, **Nộp tiền tiết kiệm**, **Rút tiết kiệm**, **Tất toán số tiết kiệm trực tuyến** trên VCB-iB@nking.

**Bước 5**: Nhập mã OTP và nhấn "Xác nhận" để kết thúc

 $^\circledR$ 

quý khách!

giao dịch

**Bước 1**: Chọn "Tiết kiệm trực tuyến" từ menu "Tính năng"

Bước 2: Lưa chon loại giao dịch muốn thực hiện: Mở mới/ Nộp thêm/ Rút tiền/ Tất toán

TÍNH NĂNG  $\equiv$ Trang chủ  $\frac{1}{26}$  TÀI Thông tin Tài khoản/ Thẻ  $\bar{>}$ 085100 Chuyển tiền  $\rightarrow$ **ਜ਼ਿੰ** TIÈN Thanh toán  $\rightarrow$ Số dư hi Tiết kiệm trực tuyến Số dư kh  $\rightarrow$ Hạn mức Tiện ích gia tăng  $\,$ Số tiền k Ngày mó Hỗ trợ giao dịch  $\overline{\phantom{a}}$ Lãi suất Dịch vụ khách hàng 24/7 Lãi cộng **昆** CHI

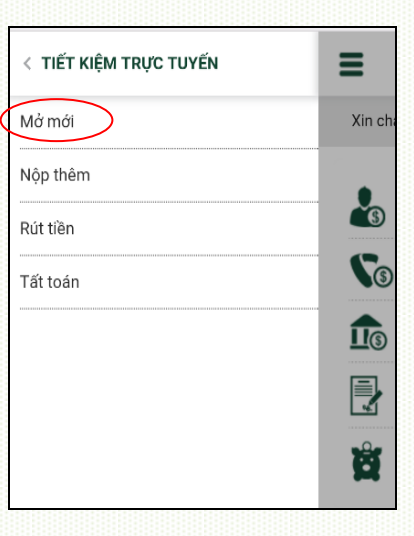

**Bước 3**: Chọn giao dịch **"Mở mới"** và nhập thông tin:

- **-** Tài khoản nguồn
- **-** Chọn Kỳ hạn gửi tiền
- **-** Số tiền gửi
- **-** Hình thức trả lãi

Nhấn "Xác nhận"

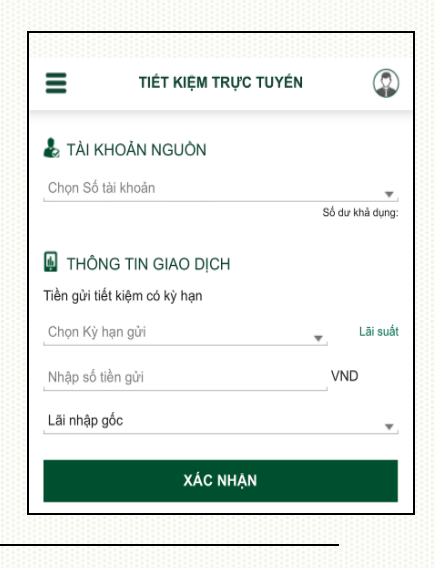

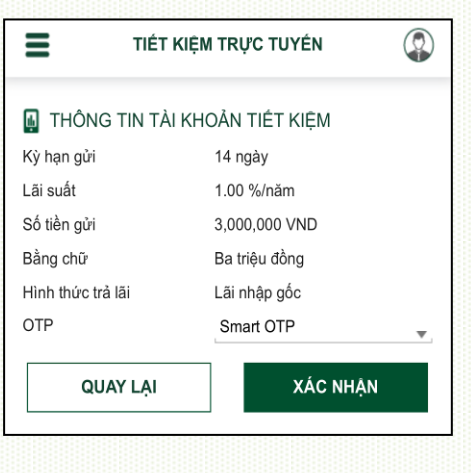

**Bước 5**: Nhập mã OTP và nhấn "Xác nhận" để kết thúc giao dịch

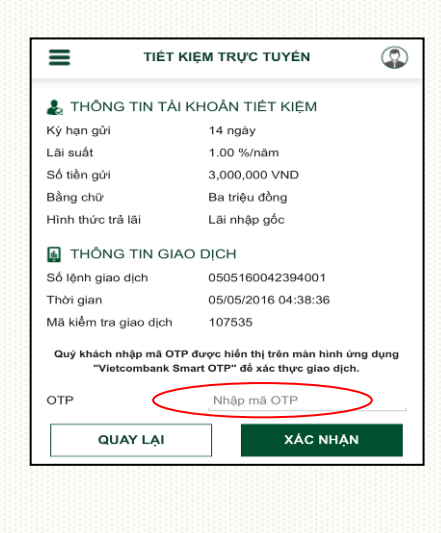

**Bước 6:** Kết quả thực hiện giao dịch được thông báo trên màn hình

Sau khi khách hàng nhập đúng **mã OTP** trong thời gian hiệu lực và chọn Xác nhận, giao dịch được xử lý và hoàn tất, thể hiện bằng màn hình xác nhận.

Nếu khách hàng nhập sai mã OTP hoặc nhập mã OTP quá thời gian hiệu lực, giao dịch bị từ chối và để thực hiện tiếp, khách hàng thực hiện lại từ đầu.

# <span id="page-18-0"></span>**7. Tiện ích gia tăng**

Khách hàng có thể lựa chọn các tiện ích gia tăng để đăng ký, thay đổi thông tin, khóa/mở khóa, bổ sung tính năng… của các dịch vụ ngân hàng điện tử như Mobile Banking, SMS chủ động, Thẻ, Ví điện tử, SMS banking, Phone Banking.

**Bước 1**: Lựa chọn "**Tiện ích gia tăng**" trong "Tính năng"

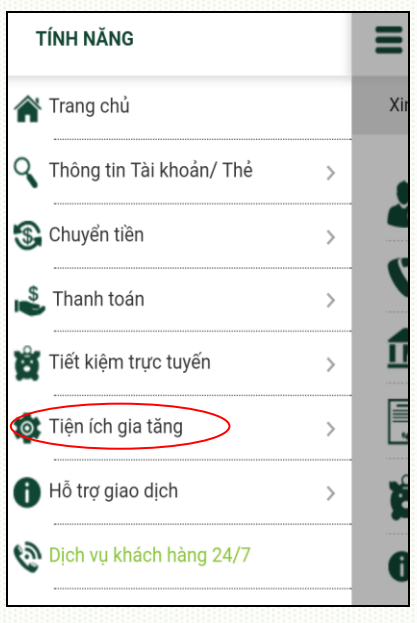

Bước 2: Lưa chon loại tiện ích muốn sử dụng

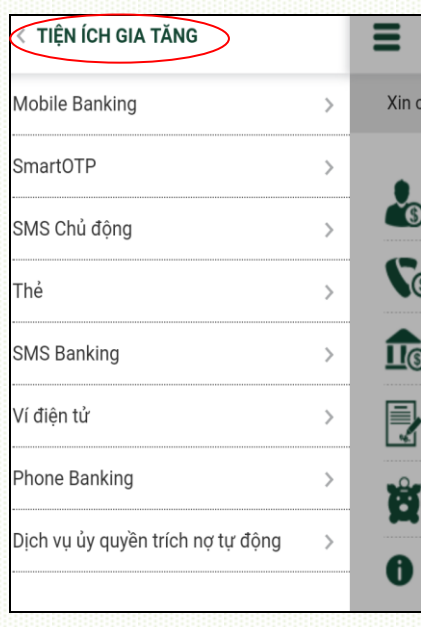

**- Dịch vụ Mobile Banking**

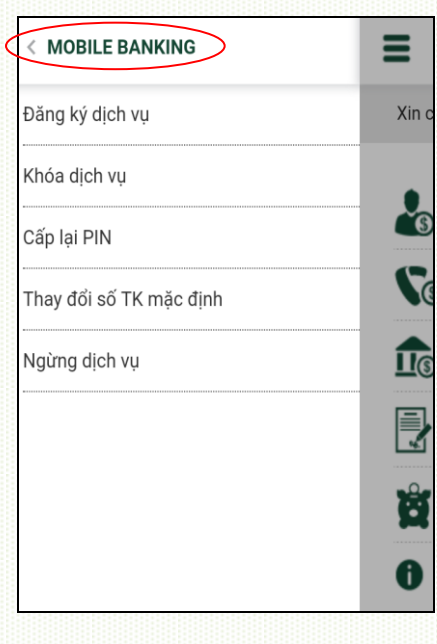

- **- Tính năng SMS chủ động - Dịch vụ Thẻ - Dịch vụ Ví điện tử** SMS CHỦ ĐỘNG Ξ Kích hoat Đăng ký TK không nhận biến động Đăng ký bổ sung TK nhận biến động E
	-

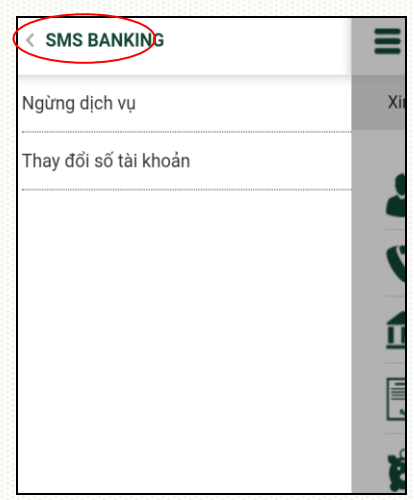

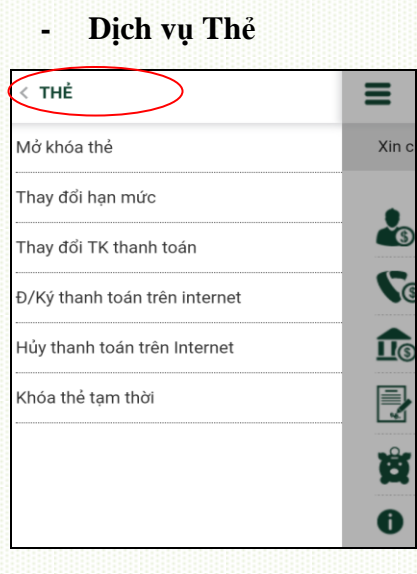

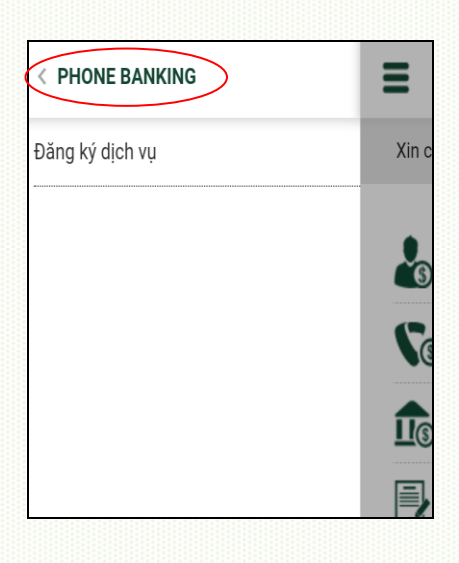

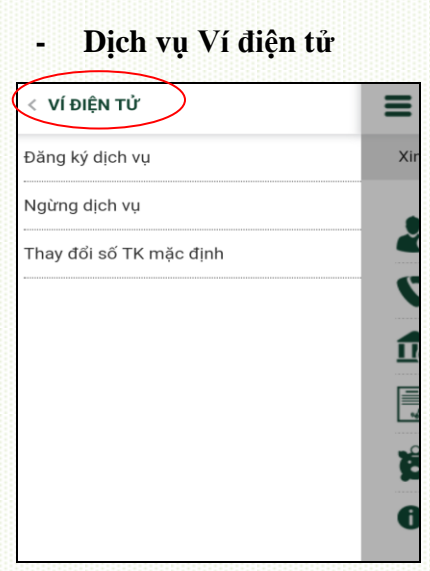

**- Dịch vụ SMS Banking - Dịch vụ Phone Banking - Dịch vụ Ủy quyền trích nợ tự động**

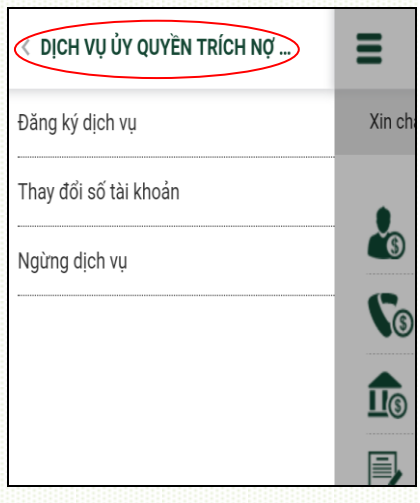

# **- Smart OTP**

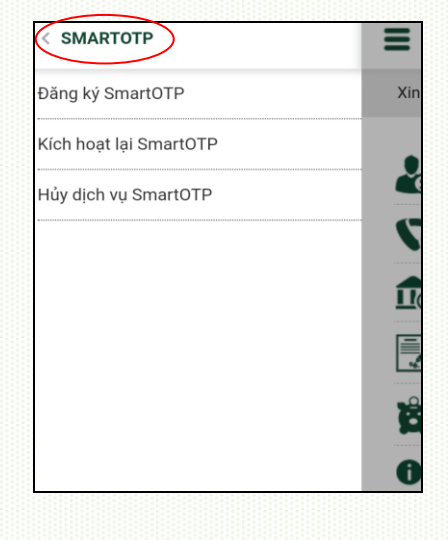

# <span id="page-20-0"></span>**8. Một số chức năng khác**

# <span id="page-20-1"></span>*a) Hỗ trợ giao dịch – Tra cứu trạng thái lệnh chuyển tiền*

Khách hàng có thể kiểm tra trạng thái lệnh chuyển tiền qua chức năng hỗ trợ giao dịch

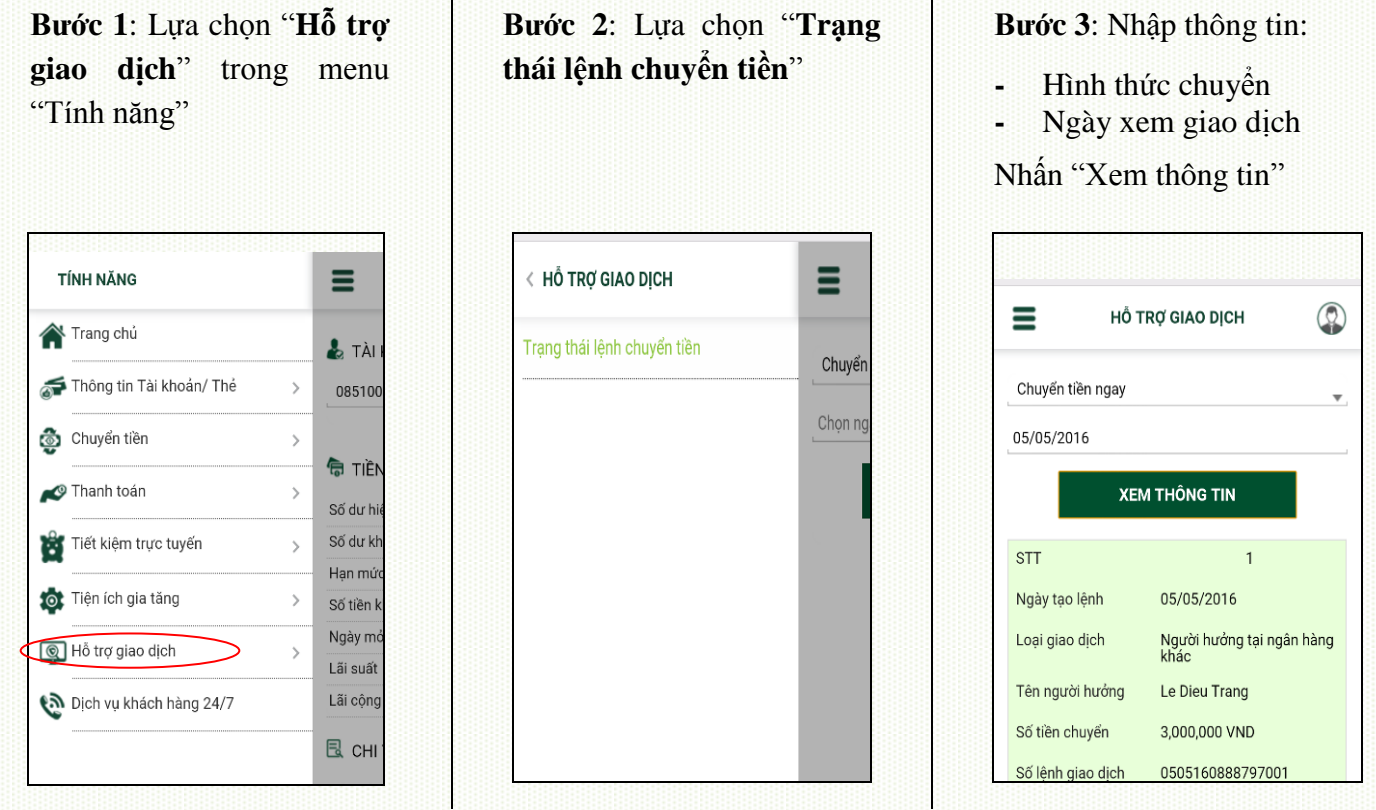

# <span id="page-20-2"></span>*b) Hỗ trợ giao dịch – Lập yêu cầu tra soát*

Tính năng này cho phép khách hàng gửi yêu cầu tra soát giao dịch trực tuyến tới ngân hàng thay vì phải ra Quầy hoặc liên hệ với Tổng đài Vietcombank.

#### **Phạm vi các loại giao dịch hỗ trợ tra soát:**

- Bao gồm toàn bộ các giao dịch đã bị trừ tiền từ tài khoản thanh toán của khách hàng (chuyển tiền, thanh toán, nạp tiền, e-commerce, QR code) đã thực hiện trên ngân hàng điện tử gồm VCB-iB@nking, VCB-MobileB@nking, VCB-SMSB@nking, VCBPAY; giao dịch thanh toán trích nợ tự động (Autodebit) *(Không bao gồm giao dịch thực hiện trên Bankplus, không bao gồm giao dịch ecommerce qua phương thức thẻ);*
- Không bao gồm giao dịch chuyển tiền nhanh từ thẻ qua thẻ (giao dịch này sẽ được bổ sung triển khai vào giai đoạn sau).

# **Các loại yêu cầu tra soát:**

Điều chỉnh thông tin giao dịch chuyển tiền

- Hoàn trả giao dịch chuyển tiền
- Tra soát khác:
	- o Yêu cầu hoàn trả (đối với giao dịch thanh toán/nạp tiền nhưng chưa được nạp tiền/cung ứng dịch vụ/gạch nợ cước);
	- o Yêu cầu gạch nợ cước/nạp tiền (đối với giao dịch thanh toán/nạp tiền nhưng chưa được nạp tiền/cung ứng dịch vụ/gạch nợ cước);
	- o Yêu cầu điều chỉnh thông tin giao dịch của Dịch vụ tài chính, gồm thông tin mã khách hàng và tên khách hàng.
	- o Truy vấn thông tin/Đề nghị ngân hàng kiểm tra do người hưởng chưa nhận được tiền (đối với giao dịch chuyển tiền nhanh qua tài khoản).

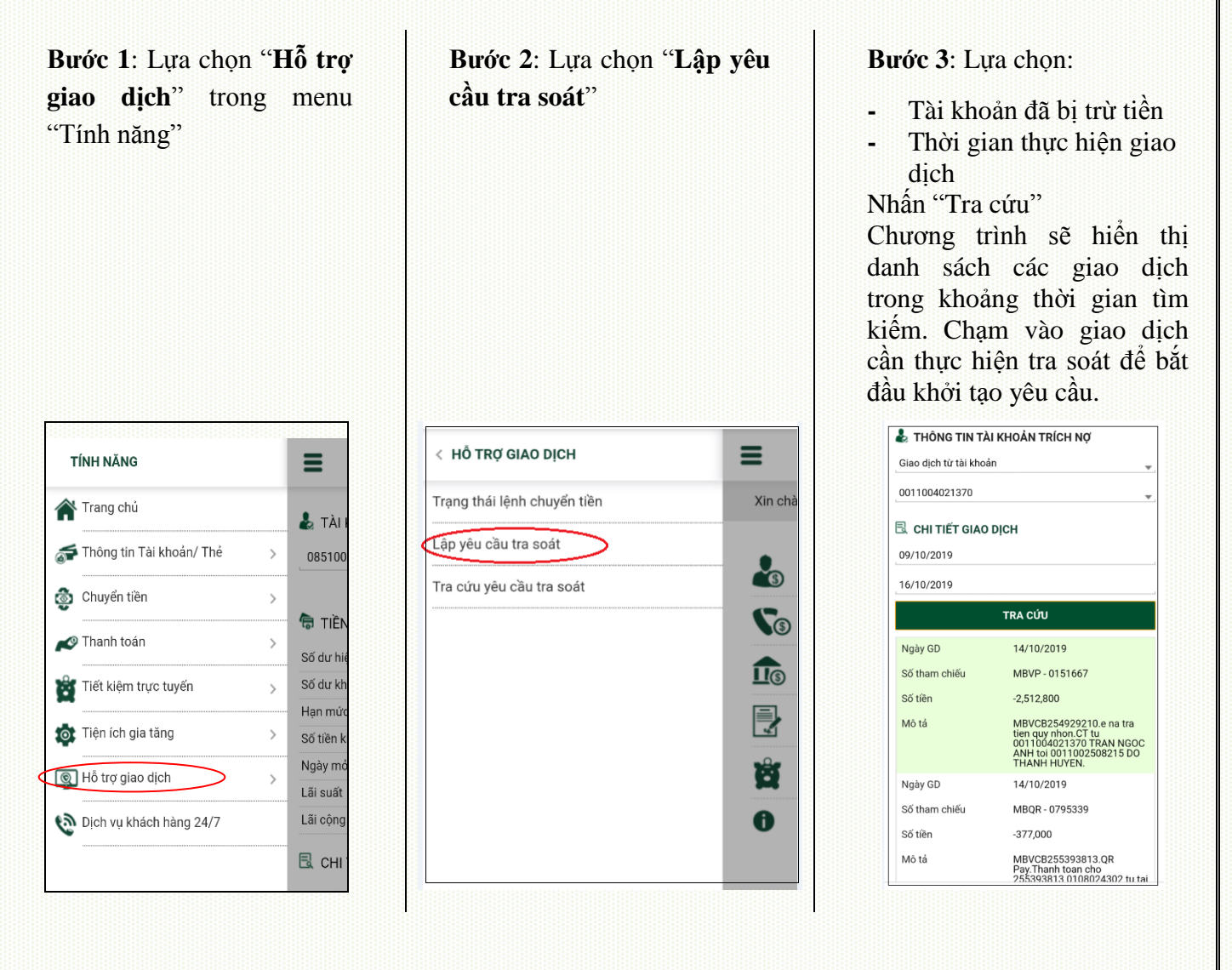

#### **Bước 4**: Lựa chọn

- **-** Yêu cầu tra soát
- **-** Lý do tra soát
- **-** Nhập thông tin điều chỉnh (nếu có – đối với yêu cầu tra soát điều chỉnh thông tin giao dich)
- **-** Tích chọn cam kết đồng ý thỏa thuận dịch vụ.
- **-** Ấn "Xác nhận"

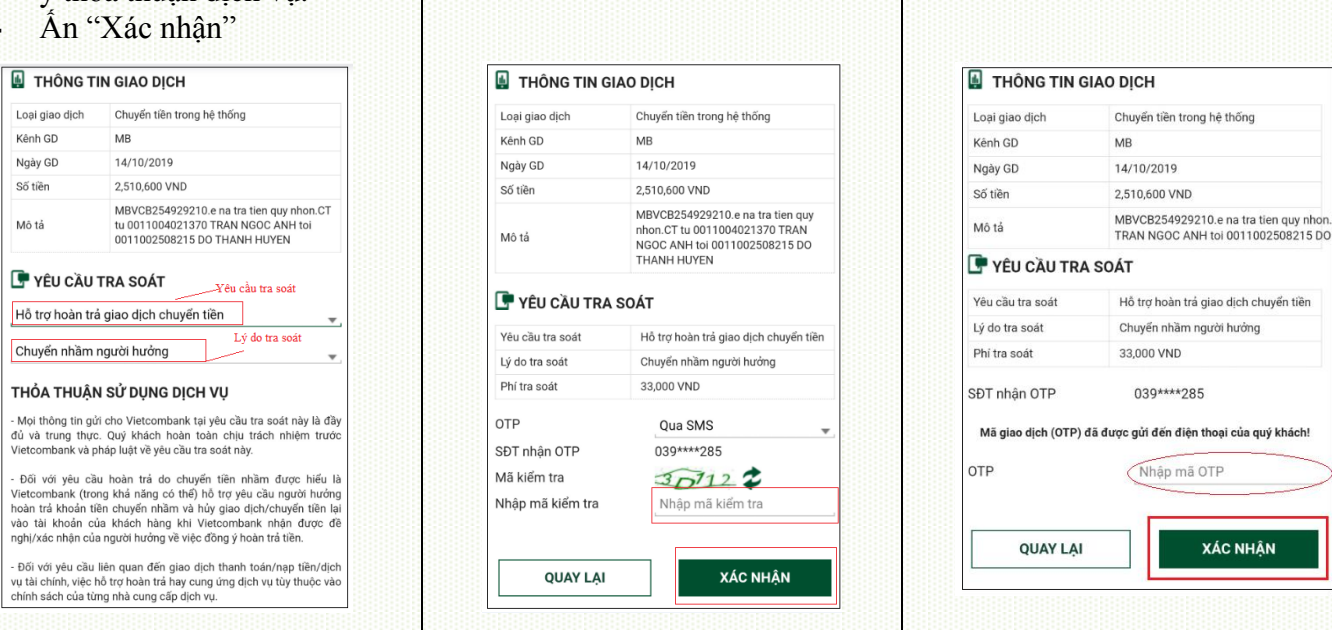

**Bước 5**: Chọn hình thức nhận OTP, nhập mã kiểm tra,

nhấn "**Xác nhận**"

# *c) Hỗ trợ giao dịch – Tra cứu yêu cầu tra soát*

Tính năng này cho phép khách hàng tra cứu, theo dõi tình trạng xử lý các yêu cầu tra soát đã lập thành công trên VCB-iB@nking.

Bước 1: Lưa chon "**Hỗ trợ giao dịch**" trong menu "Tính năng"

**Bước 2**: Lựa chọn "**Tra cứu yêu cầu tra soát**"

Bước 3: Lưa chon:

**-** Khoảng thời gian lập tra soát

**Bước 6**: Nhập mã OTP và nhấn "Xác nhận" để kết thúc

VND

**XÁC NHẬN** 

giao dịch

Nhấn "Tra cứu"

Chương trình sẽ hiển thị danh sách các giao dịch tra soát trong khoảng thời gian tìm kiếm.

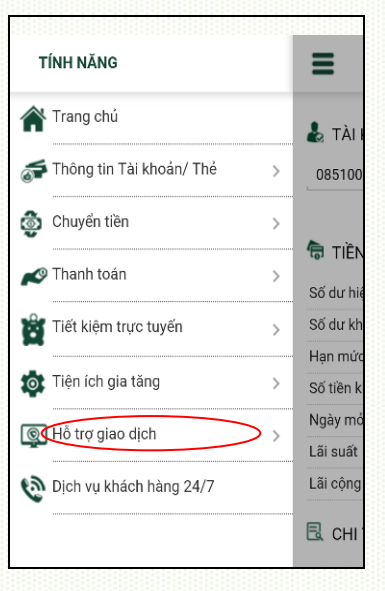

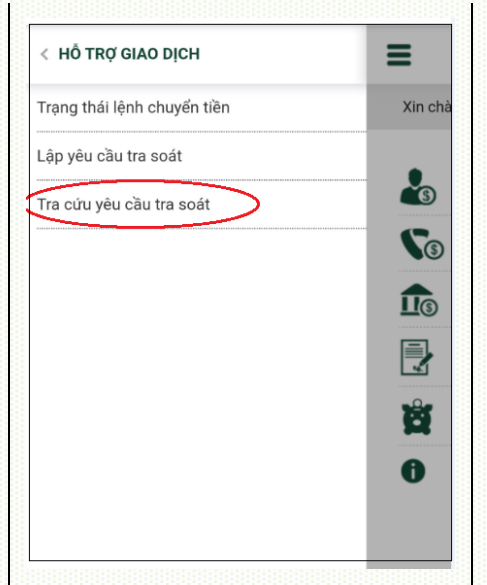

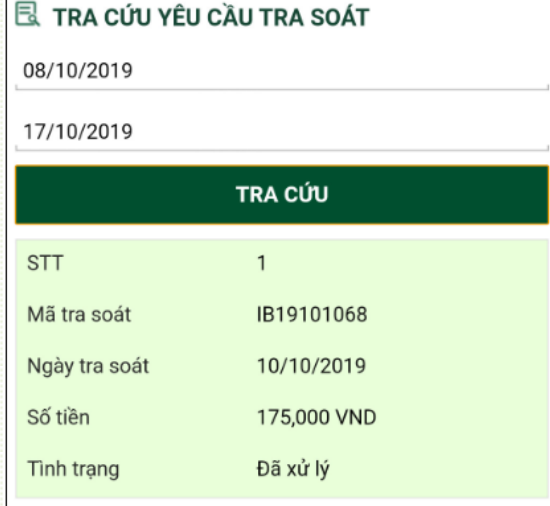

**Bước 4:** Chạm vào 1 giao dịch để xem thông tin chi tiết của yêu cầu tra soát

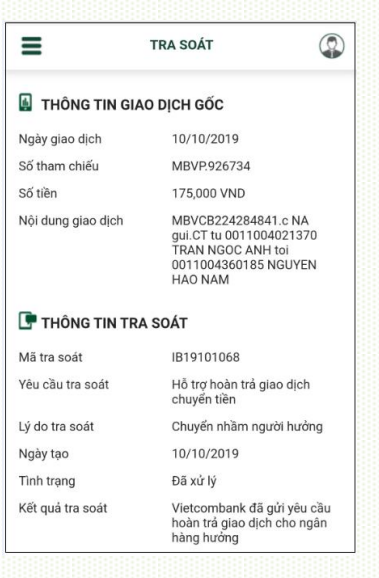

# *d) Dịch vụ khách hàng 24/7*

Chức năng này cho phép khách hàng gọi điện tới tổng đài Hỗ trợ Khách hàng 24/7 của Vietcombank để hỗ trợ thông tin, cung cấp dịch vụ. Để sử dụng chức năng này, chọn "Dịch vụ Khách hàng 24/7" từ menu "Tính năng".